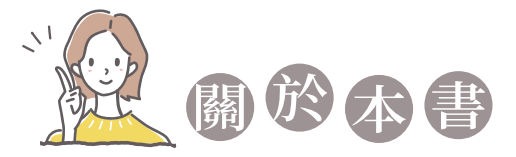

HTML、CSS與 JavaScript 是網頁程式設計最核心也最基礎的技術,無論 您是想從頭開發一個網頁或改寫既有的網頁,這三種技術都是必學的基本 功。此外,我們還會介紹響應式網頁設計 (RWD)、jQuery、Vue.js 等進階 的技術,幫助您更有效率地開發網頁。

本書內容如下:

- ◆ Part 1 HTML5 : HTML5 可以用來定義網頁的內容,開發各種網頁 應用程式。在本篇中,我們會介紹 HTML5 常用的元素,例如文件結 構、資料編輯與格式化、嵌入內容、表格、表單等。
- ◆ Part 2 CSS3:CSS3 可以用來定義網頁的外觀,包括編排、顯示、 格式化及特殊效果。在本篇中,我們會介紹 CSS3 常用的屬性,例如 色彩、字型、文字、清單、Box Model、定位方式、背景、漸層、表 格、版面設計、變形、轉場、媒體查詢等,尤其是在響應式網頁設計 成為主流後,學會活用彈性版面 (Flexbox Layout) 和格線版面 (Grid Layout) 就更加重要了。
- ◆ Part 3 JavaScript: JavaScript 可以用來定義網頁的行為, 在本篇 中,我們會介紹 JavaScript 的基本語法,包括型別、變數、常數、運 算子、流程控制、函式、陣列、物件等,還會介紹 JavaScript 在瀏覽 器端的應用,也就是如何利用 JavaScript 讓靜態網頁具有動態效果, 包括文件物件模型 (DOM)、瀏覽器物件模型 (BOM)、事件處理等。
- Part 4 其它技術: 在本篇中, 我們會介紹下列幾種技術:
	- 響應式網頁設計 (RWD, Responsive Web Design): 這是一種網頁 設計方式,目的是根據使用者的瀏覽器環境 (例如寬度或行動裝置的 方向等),自動調整網頁的版面配置以提供最佳的顯示結果,換句話 說,只要設計單一版本的網頁,就能完整顯示在 PC、平板電腦、智 慧型手機等裝置,達到 One Web One URL 的目標。
- jQuery:這是一個快速、輕巧、功能強大的 JavaScript 函式庫,透 過它所提供的 API,可以讓諸如操作 HTML 文件、選擇 HTML 元 素、處理事件、建立特效、使用 Ajax 技術等動作變得更簡單。
- Vue.js:除了 jQuery 之外,近年來也出現不少前端框架 (framework), 例如 Vue.js、React、Angular 等,其中 Vue ( 唸做 /vju:/) 是一個用來 建立使用者介面的 JavaScript 函式庫,建立在標準的 HTML、CSS 和 JavaScript 之上,提供 API 讓 Web 開發人員進行資料繫結及操作 網頁上的元素,解決畫面顯示與資料狀態同步的問題。由於 Vue.js 簡單易學、容易導入並具有高度的擴充性,所以我們也會在本書中做 介紹。

## 排版慣例

本書在條列 HTML 元素、CSS 屬性與 JavaScript 語法時,遵循下列排版慣例:

- **◇** HTML 不會區分英文字母大小寫,本書將統一採取小寫英文字母,至 於 CSS 與 JavaScript 則會區分英文字母大小寫。
- **◆** 斜體字表示網頁設計人員輸入的屬性值、敘述或名稱,例如 src="url" 的 url 表示自行輸入的網址。
- ͬ 中括號 [] 表示可以省略不寫,例如 function 函式名稱 ([ 參數 ]) 的 [ 參數 ] 表示函式的參數可以有,也可以沒有。
- ͬ 垂直線|用來隔開替代選項,例如 font-style: normal | italic | oblique 表示 font-style ( 字型樣式 ) 屬性的值可以是 normal ( 正常 )、italic ( 斜體 ) 或 oblique ( 傾斜體 )。

## 連絡方式

如果您有建議或授課老師需要 PowerPoint 教學投影片、學習評量, 歡迎與 我們洽詢:碁峰資訊網站 https://www.gotop.com.tw/;國內學校業務處 電話-台北 (02)2788-2408、台中 (04)2452-7051、高雄 (07)384-7699。

# **1-1 網站建置流程**

網站建置流程大致上可以分成如下圖的四個階段,以下就為您做說明。

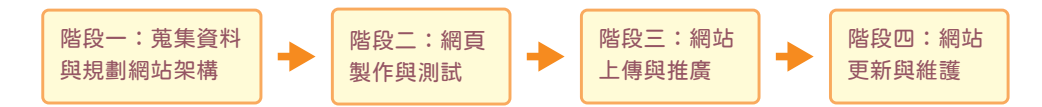

## **1-1-1** 階段一:蒐集資料與規劃網站架構

階段一的工作是蒐集資料與規劃網站架構,除了釐清網站所要傳達的內容, 更重要的是確立網站的目的、功能與目標使用者,也就是「誰會使用這個網 站以及如何使用」,然後規劃出組成網站的所有網頁,將網頁之間的關係整 理成一張階層式的架構圖,稱為網站地圖 (sitemap)。

下面幾個問題值得您深思:

- ◆ 網站的目的是為了銷售產品或服務?塑造並宣傳企業形象?還是方便業 務聯繫或客戶服務?抑或技術交流或資訊分享?若網站本身具有商業用 途,那麼您還需要進一步瞭解其行業背景,包括品牌理念、產品類型、 企業文化、競爭對手等。
- ◆ 網站的建置與經營需要投入多少人力、時間、預算與資源?您打算如何 行銷網站?有哪些管道及相關的費用?
- ◆ 網站將提供哪些資訊或服務給哪些對象?若是個人的話,那麼其統計資 料為何?包括年齡層分佈、男性與女性的比例、教育程度、職業、收 入、婚姻、居住地區、上網的頻率與時數、使用哪些裝置上網等;若是 公司的話,那麼其統計資料為何?包括公司的規模、營業項目與預算。

關於這些對象,他們有哪些共同的特徵或需求呢?舉例來說,彩妝網站 的目標使用者可能鎖定為時尚愛美的女性,所以首頁往往呈現出豔麗的 視覺效果,而購物網站的目標使用者比較廣泛,所以首頁通常展示出琳 瑯滿目的商品。

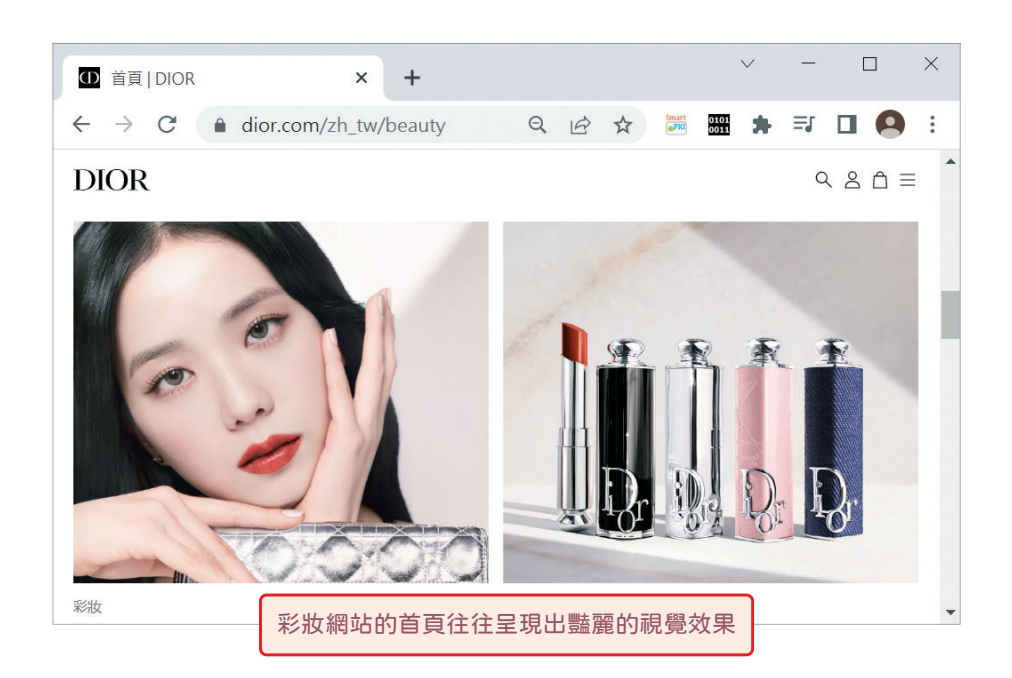

- 網站的獲利模式為何?例如銷售產品或服務、廣告贊助、手續費、訂閱 費或其它。
- ◆ 網路上是否已經有相同類型的網站?如何讓自己的網站比這些網站更吸 引目標使用者?因為人們往往只記得第一名的網站,卻分不清楚第二名 之後的網站,所以定位清楚且內容專業將是網站勝出的關鍵。

此外,網站地圖的階層不宜過多,建議控制在三層以內,以免使用者在網站 內迷路了,下面是一個具有三個階層的旅行社網站地圖範例。

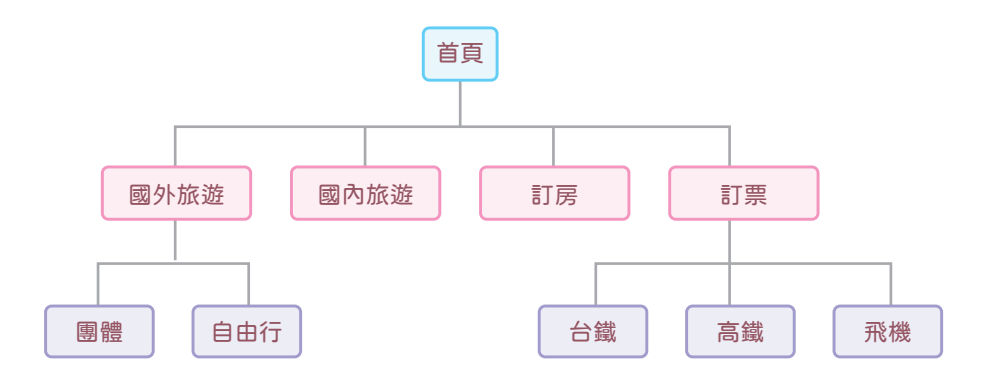

### **1-1-2** 階段二:網頁製作與測試

階段二的工作是製作並測試階段一所規劃的網頁,包括:

### **1** 網站視覺設計、版面配置與版型設計

首先,由視覺設計師 (Visual Designer) 設計網站的視覺風格;接著,針對 PC、平板或手機等目標裝置設計網頁的版面配置;最後,設計首頁與內頁 版型,試著將圖文資料編排到首頁與內頁版型,如有問題,就進行修正。

#### **2** 前端程式設計

由前端工程師 (Front-End Engineer) 根據視覺設計師所設計的版型進行 「切版與組版」,舉例來說,版型可能是使用 Photoshop 所設計的 PSD 設計 檔,而前端工程師必須使用 HTML、CSS 或 JavaScript 重新切割與組裝, 將圖文資料編排成網頁。

切版與組版需要專業的知識才能兼顧網頁的外觀與效能,例如哪些動畫、 轉場、陰影或框線可以使用 CSS 來取代?哪些素材可以使用輪播、超大螢 幕、標籤頁等效果來呈現?響應式網頁的斷點要設定在多少像素?圖文資料 編排成網頁以後的內容是否正確等。

此外,前端工程師還要負責將後端工程師所撰寫的功能整合到網站,例如資 料庫存取功能、後端管理系統等,確保網站能夠順利運作。

### **3** 後端程式設計

相較於前端工程師負責處理與使用者接觸的部分,例如網站的架構、外觀、 瀏覽動線等,後端工程師 (Back-End Engineer) 則是負責撰寫網站在伺服 器端運作的資料處理、商業邏輯等功能,然後提供給前端工程師使用。

### **4** 網頁品質測試

由品質保證工程師 (Quality Assurance Engineer) 檢查前端工程師所整合 出來的網站,包含使用正確的開發方法與流程,校對網站的內容,測試網站 的功能等,確保軟體的品質,如有問題,就讓相關的工程師進行修正。

## **1-1-3** 階段三:網站上傳與推廣

階段三的工作是將網站上傳到 Web 伺服器並加以推廣, 包括:

### **1** 申請網站空間

透過下面幾種方式取得用來放置網頁的網站空間:

- **◆ 自行架設 Web 伺服器:向 HiNet 租用專線,將電腦架設成 Web 伺服** 器,除了要花費數萬元到數十萬元購買軟硬體與防火牆,還要花費數千 元到數萬元的專線月租費,甚至聘請專業人員管理伺服器。
- ͬ 租用虛擬主機:向 HiNet、PChome、智邦生活館、WordPress.com、 GitHub Pages、Hostinger、Weebly、Freehostia、Byethost、Wix. com、Bluehost、GoDaddy、HostGator 等業者租用虛擬主機,也就 是所謂的「主機代管」,只要花費數百元到數千元的月租費,就可以省 去購買軟硬體的費用與專線月租費,同時有專業人員管理伺服器。
- ͬ 申請免費網站空間:向 WordPress.com、GitHub Pages、Hostinger、 Weebly、Freehostia、Byethost、Wix.com 等業者申請免費網站空 間,或者像 HiNet 等 ISP 也有提供用戶免費網站空間。

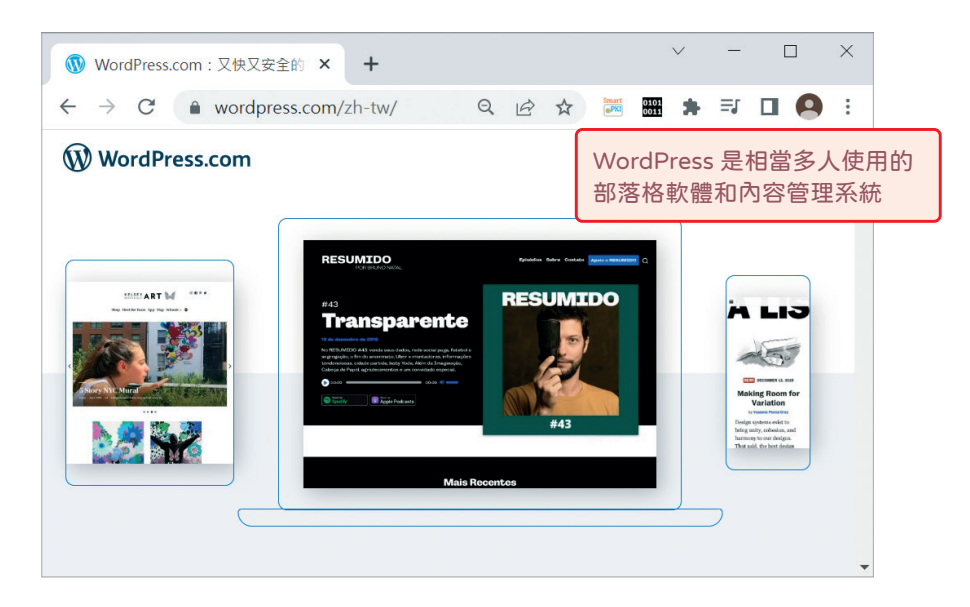

若您的網站具有商業用途,請盡量不要使用免費網站空間,因為可能會有空 間不足、頻寬受限、功能陽春、連線品質不穩定、被強迫放上廣告、無法客 製化網頁、無法自訂網址、服務突然被取消、沒有電子郵件服務等問題。

此外,自行架設 Web 伺服器乍看之下成本很高,但若您需要比較大的空間 或同時建置數個網站,這種方式的成本就會相對便宜,管理上也比較有彈 性,不用擔心虛擬主機的連線品質或網路頻寬是否會影響網站的連線速度。

#### **2** 申請網址

向 HiNet、PChome、遠傳、台灣大哥大、亞太電信等網址服務廠商申請網 址,每年的管理費約數百元不等。常見的網域名稱如下:

- **◆ 台灣網域名稱:.com.tw、.net.tw、.org.tw、.idv.tw、.game.tw、** .tw( 英文 )、.tw( 中文 )、. 台灣 ( 中文 )、. 台灣 ( 英文 )。
- ◆ 國際網域名稱: .com、.net、.org、.biz、.info、.asia、.cc、.mobi、 .taipei。
- **◆ 新頂級網域名稱: .bar、.bike、.blue、.cafe、.cash、.center、.click、** .cloud、.code、.coffee、.company、.cool、.digital、.directory、 .email、.estate、.fun、.gallery、.gifts、.guru、.house、.insure、 .land、.legal、.life、.link、.loans、.love、.media、.money、 .ninja、.one、.pet、.photography、.photos、.pink、.place、.red、 .rentals、.run、.shop、.show、.site、.solar、.space、.style、 .supply、.systems、.team、.technology、.tips、.today 等。

### **3** 上傳網站

透過網址服務廠商提供的平台將申請到的網域名稱對應到 Web 伺服器的 IP 位址,此動作稱為「指向」,等候幾個小時就會生效,同時將網站上傳到網 站空間,等指向生效後,就可以透過該網址連線到網站,完成上線的動作。

### **4** 行銷網站

在網站上線後,就要設法提高流量,常見的做法是進行網路行銷,例如購買 網路廣告、搜尋引擎優化、關鍵字行銷、社群行銷等。

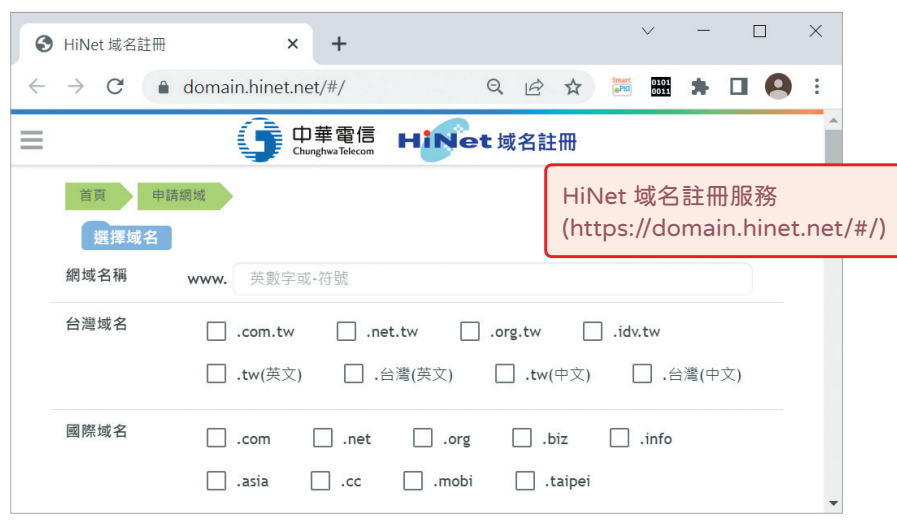

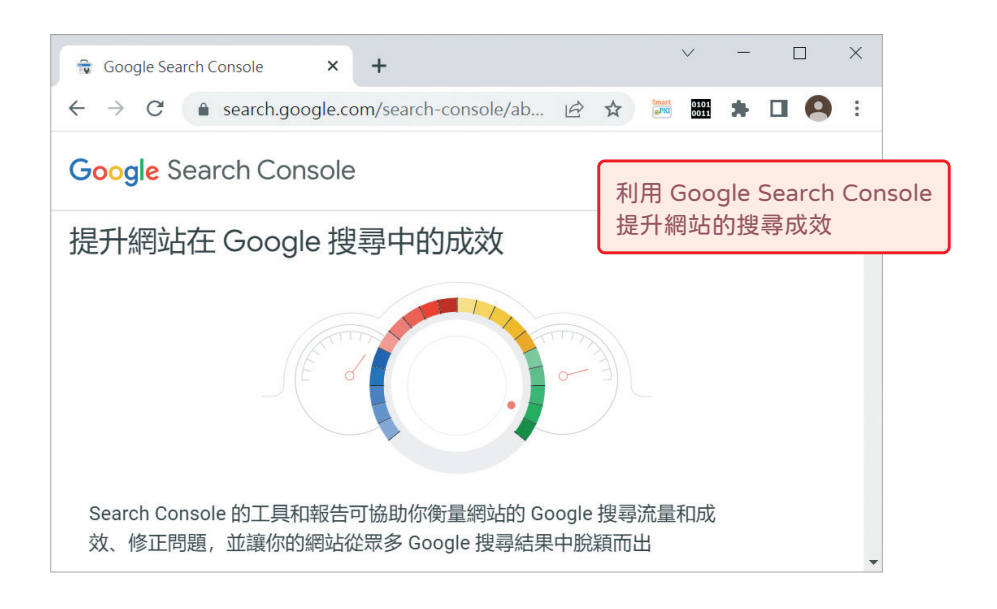

### **1-1-4** 階段四:網站更新與維護

你的工作可不是將網站上線就結束了,既然建置了這個網站,就必須負起更 新與維護的責任。您可以利用本書所教授的技巧,定期更新網頁的內容,然 後透過網頁空間提供者所提供的介面或 FTP 軟體,上傳更新後的網頁並檢 查網站的運作是否正常。

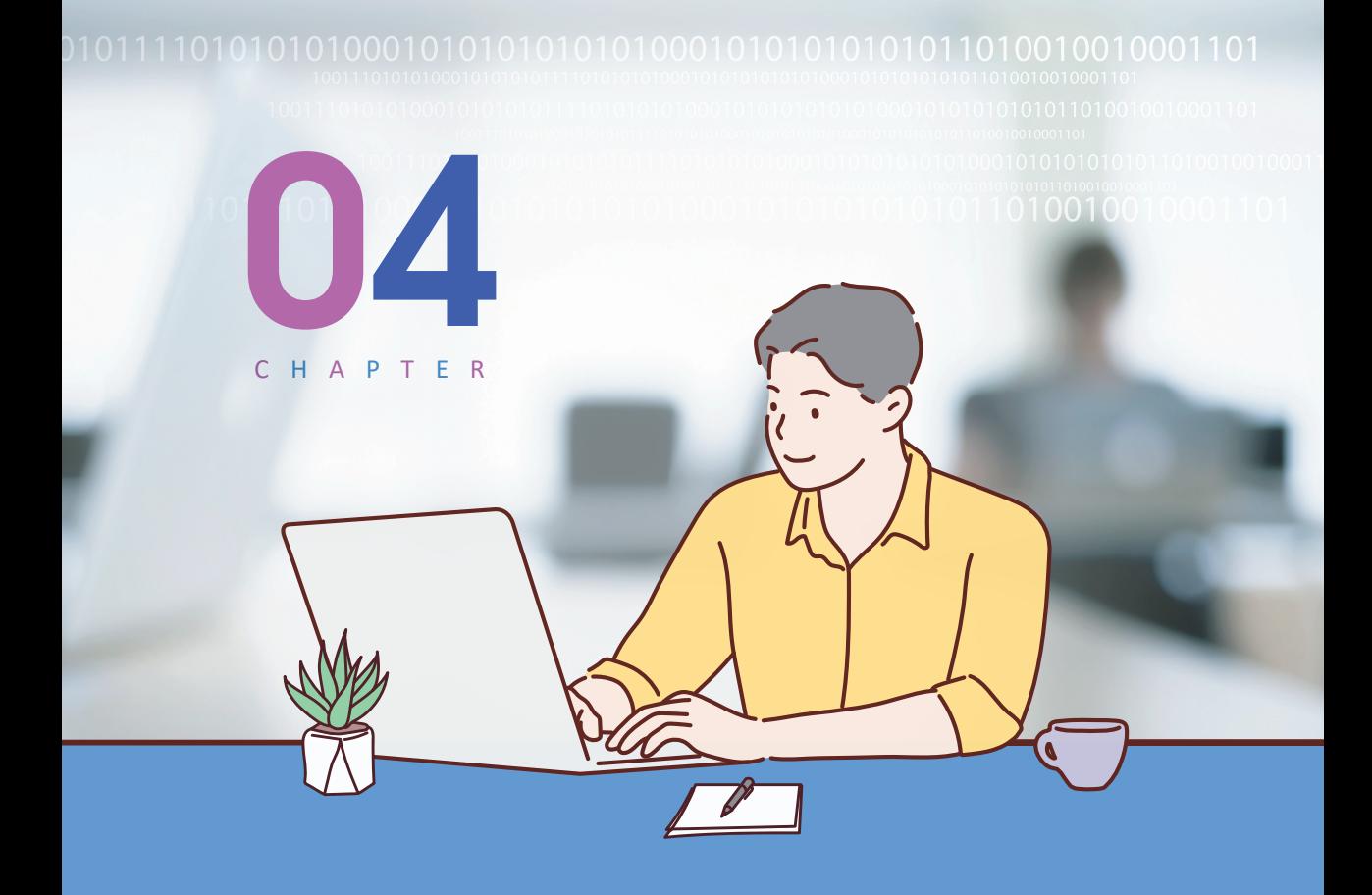

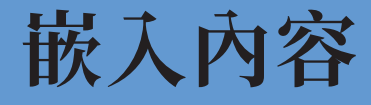

 $\bigodot$ 

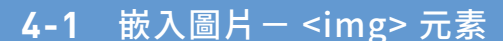

- **4-2** [嵌入影片- <video> 元素](#page-14-0)
- **4-3** [嵌入聲音- <audio> 元素](#page-17-0)
- **4-4** [設定媒體資源- <source> 元素](#page--1-0)
- **4-5** [嵌入不同的圖片- <picture> 元素](#page-18-0)
- 4-6 [嵌入物件- <object> 元素](#page-19-0)
- **4-7** [嵌入浮動框架- <iframe> 元素](#page-21-0)
- 4-8 [嵌入 Script <script>、<noscript> 元素](#page--1-0)

# <span id="page-9-0"></span>**4-1 嵌入圖片- <img> 元素**

我們可以使用<img>元素在 HTML 文件中嵌入圖片,該元素沒有結束標 籤,常見的屬性如下:

- ͬ src="url":設定圖片的網址。
- $\bullet$  width="n":設定圖片的寬度 (n 為像素數)。
- $\bullet$  height="n":設定圖片的高度 (n 為像素數)。
- **◯** alt="...":設定圖片的替代顯示文字,用來描述圖片的性質。
- **◎** srcset="...":設定在高解析度顯示器、小螢幕等不同情況下所要顯示 的圖片。
- **◆ sizes="...":設定在不同版面配置下所要顯示的圖片大小。**
- **◆ ismap**:設定圖片為伺服器端影像地圖。
- ◆ usemap="url":設定所要使用的影像地圖。
- ◆ 第 2-1 節所介紹的全域屬性。

網頁上的圖檔格式通常是以 JPEG、GIF、PNG 為主,若圖片是由點與線的 幾何圖形所組成,亦可使用 SVG 向量格式,其優點是檔案較小,適合縮放。

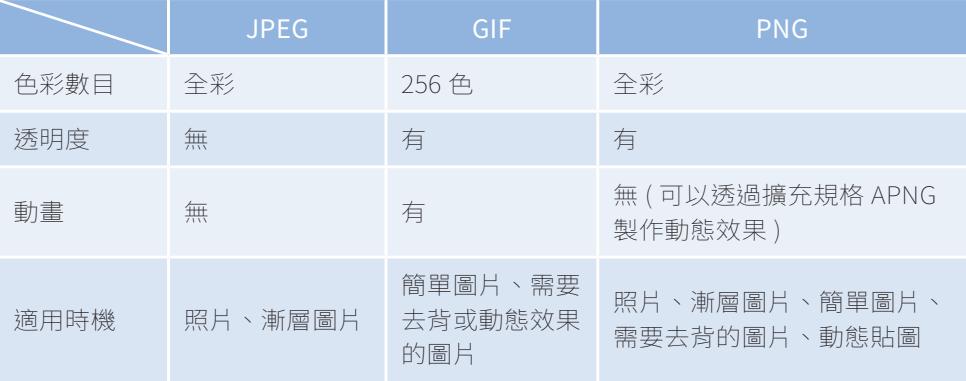

## **4-1-1** 圖片的網址、寬度、高度與替代顯示文字

我們可以使用 <img> 元素的 src、width、height、alt 屬性設定圖片的網 址、寬度、高度與替代顯示文字,下面是一個例子。

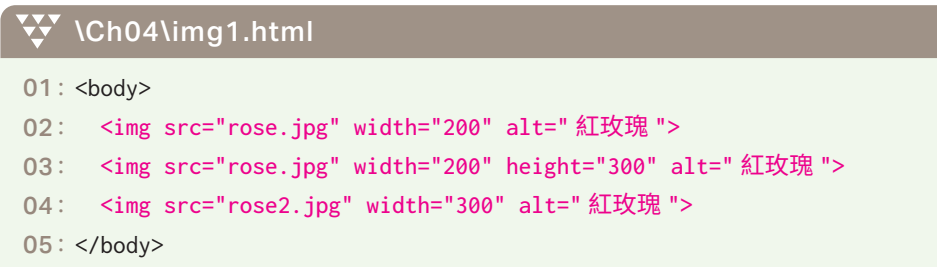

- 02: 圖檔為 rose.jpg,寬度為 200 像素,替代顯示文字為「紅玫瑰」。 由於只有設定寬度,所以高度會按比例調整,圖片不會變形。若都沒有 設定寬度與高度,那麼瀏覽器會以圖片的原始大小來顯示。
- ◆ 03: 圖檔為 rose.jpg,寬度為 200 像素,高度為 300 像素,替代顯示 文字為「紅玫瑰」。由於有設定寬度與高度,所以圖片有點變形。
- ◆ 04:由於圖檔 rose2.jpg 不存在,瀏覽器無法順利顯示圖片,因而顯示 「紅玫瑰」。

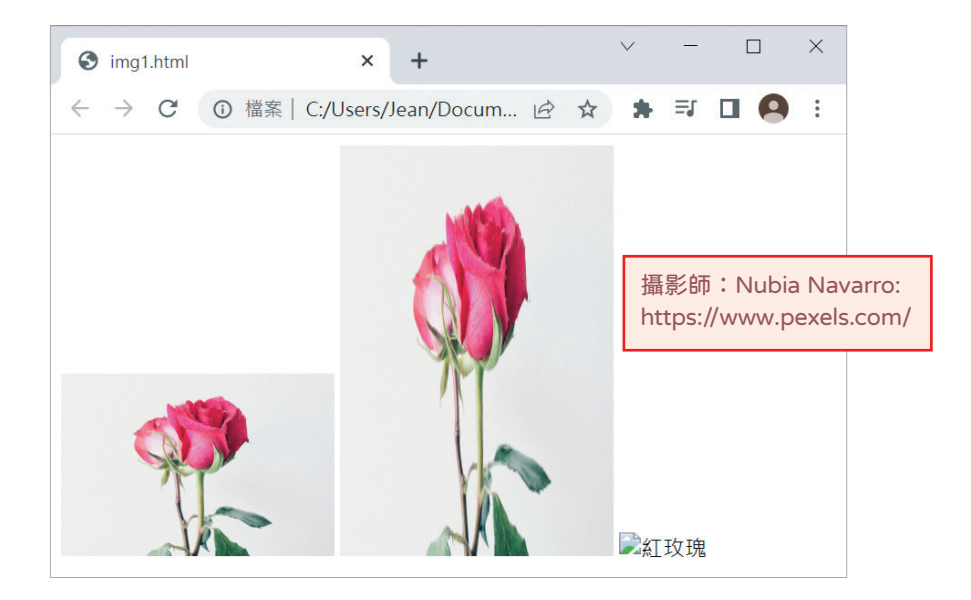

### **4-1-2** 響應式圖片

當我們使用 PC 或手機瀏覽網頁上的圖片時, 經常會遇到一種情況是圖片在 PC 上顯示很清晰,但在手機上顯示卻變得模糊,想要更換解析度較高的圖 片,又怕拖慢網頁的載入速度。比較彈性的做法是預先準備多種尺寸的圖 檔,讓瀏覽器根據不同的像素密度 (pixel density) 或圖片寬度載入適合的 圖檔,這種技術就叫做響應式圖片 (responsive image)。

### 根據像素密度載入適合的圖檔

一般來說,PC 的像素密度通常是 1,而手機或平板的像素密度通常是 2 或 3,像素密度愈高, 螢幕的書質就愈細緻,所需要的圖檔也愈大。

我們可以利用 <img> 元素的 srcset 屬性讓瀏覽器根據像素密度選擇要載 入哪個圖檔,舉例來說,假設有寬度為 320 像素和 640 像素兩個尺寸的圖 檔,並命名為 pic\_1x.jpg 和 pic\_2x.jpg,接著撰寫如下敘述,當螢幕的 像素密度為1時,瀏覽器會載入 pic\_1x.jpg;當螢幕的像素密度為2時, 瀏覽器會載入 pic\_2x.jpg;若瀏覽器不支援 srcset 屬性或選不到適合的圖 檔,就會載入 src 屬性所指定的 pic\_2x.jpg:

<img srcset="pic\_1x.jpg 1x, pic\_2x.jpg 2x" src="pic\_2x.jpg">

## 根據圖片寬度載入適合的圖檔

我們也可以利用 <img> 元素的 srcset 屬性讓瀏覽器根據圖片在螢幕上的寬 度選擇要載入哪個圖檔,舉例來說,假設有寬度為 500 像素和 1000 像素兩 個尺寸的圖檔,並命名為 pic\_500w.jpg 和 pic\_1000w.jpg,接著撰寫如 下敘述,當圖片在螢幕上的寬度≦ 500 像素時,瀏覽器會載入 pic\_500w. jpg;當圖片在螢幕上的寬度≦ 1000 像素時,瀏覽器會載入 pic\_1000w. jpg; 若瀏覽器不支援 srcset 屬性或選不到適合的圖檔, 就會載入 src 屬性 所指定的 pic\_1000w.jpg:

<img srcset="pic\_500w.jpg 500w, pic\_1000w.jpg 1000w" src="pic\_1000w.jpg">

這種設定方式必須搭配 <img> 元素的 sizes 屬性設定圖片大小, 若沒有 設定, 就會使用預設值 "100vw", 也就是可視區域的 100% 寬度, 所謂 可視區域 (viewport) 指的是以瀏覽器觀看網頁時的顯示區域。sizes 屬性 的單位可以是 px (像素)或 vw (viewport width), 亦支援媒體查詢的 形式。

下面是一個例子,它除了使用 srcset 屬性設定相同內容但不同尺寸的圖檔, 還搭配 sizes 屬性設定所要顯示的圖片大小。

### $\mathbf{V}$  \Ch04\img2.html

```
01: <br/>body>
02: <img srcset="rose-200w.jpg 200w, rose-400w.jpg 400w, rose-800w.jpg 800w"
03: sizes="50vw"
04: src="rose-800w.jpg"
05: alt=" 紅玫瑰 ">
06: </body>
```
- 02:使用 srcset 屬性設定當圖片在螢幕上的寬度≦ 200、400、800 像 素時,瀏覽器會分別載入 rose-200w.jpg、rose-400w.jpg、rose-800w. jpg。
- 03: 使用 sizes 屬性設定所要顯示的圖片大小為 "50vw", 也就是可視 區域的 50% 寬度。

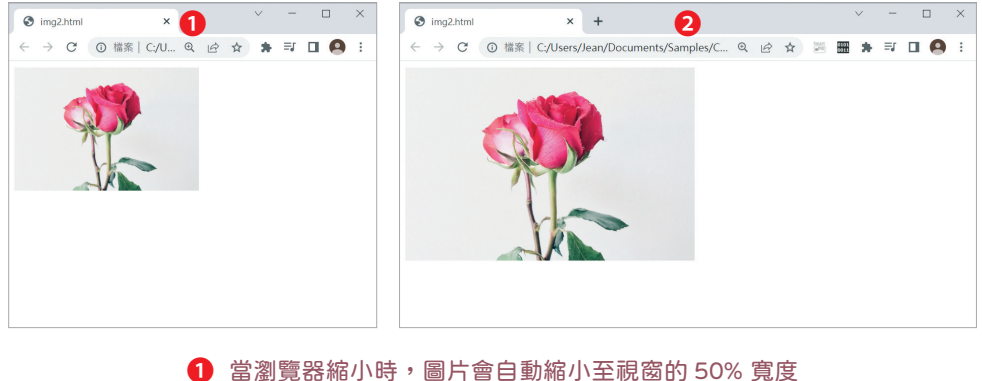

2 當瀏覽器放大時,圖片會自動放大至視窗的 50% 寬度

下面是另一個例子,比較特別的是它在設定 sizes 屬性的時候採取媒體杳詢 的形式,第 12 章有媒體查詢進一步的說明。

#### $\mathbf{W}$  \Ch04\img3.html

```
01: <br/>body>
02: <img srcset="rose-400w.jpg 400w, rose-800w.jpg 800w"
03: sizes="(max-width: 600px) 400px, 800px"
04: src="rose-800w.jpg"
05: alt=" 紅玫瑰 ">
06: </body>
```
- **◆** 02: 使用 srcset 屬性設定當圖片在螢幕上的寬度≤ 400、800 像素時, 瀏覽器會分別載入 rose-400w.jpg、rose-800w.jpg。
- **◆** 03: 使用 sizes 屬性設定當瀏覽器的寬度≤ 600 像素時, 所要顯示的圖 片大小為 400 像素,如下圖 ❶;當瀏覽器的寬度 > 600 像素時,所要 顯示的圖片大小為 800 像素,如下圖 2。

換句話說,只要瀏覽器的寬度≤ 600 像素,就會載入圖檔比較小的 rose-400w.jpg 以節省空間。

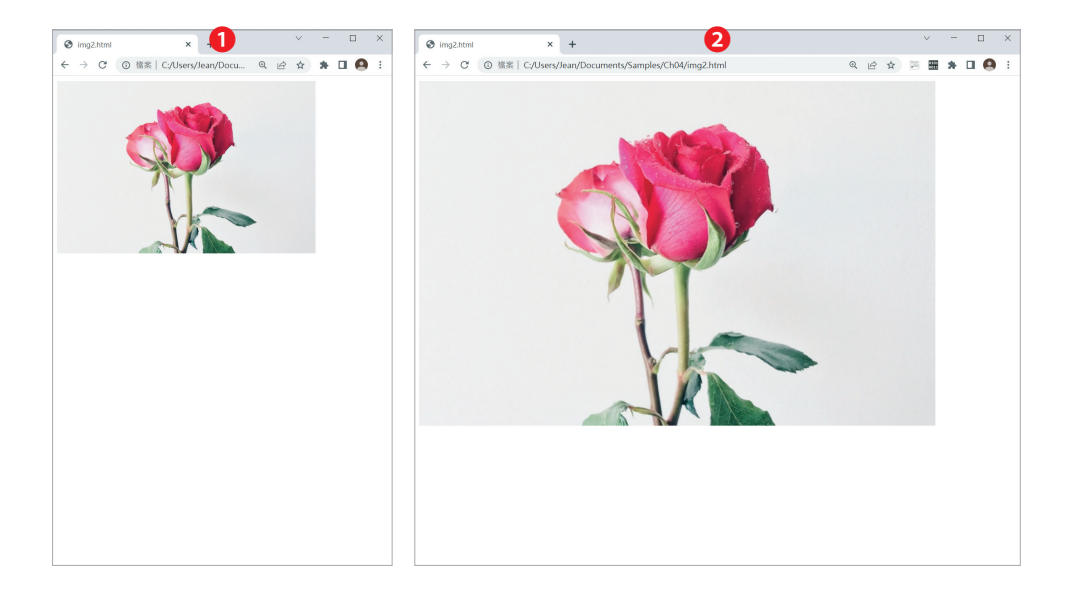

## <span id="page-14-0"></span>**4-2 嵌入影片- <video> 元素**

和 HTML4.01 比起來, HTML5 最大的突破之一就是新增 <video> 和 <audio> 元素,以及相關的 API,進而賦予瀏覽器原生能力來播放影片與聲音,不再需 要依賴 Windows Media Player、QuickTime、RealPlayer 等外掛程式。

至於 HTML5 為何要新增 <video> 和 <audio> 元素呢? 主要的理由如下:

- ◆ 為了播放影片與聲音,各大瀏覽器無不使出各種招數,甚至自訂專用元 素,彼此的支援程度互不相同,例如<object>、<embed>、<br/><br/>sound> 等,而且經常需要設定一堆莫名的參數,令網頁設計人員相當困擾,而 <video> 和 <audio> 元素則提供了在網頁上播放影片與聲音的標準方式。
- 由於影片與聲音的格式眾多,所需要的外掛程式也不盡相同,但使用者 卻不一定有安裝對應的外掛程式,導致無法順利播放。
- 對於必須依賴外掛程式來播放的影片,瀏覽器的做法通常是在網頁上保 留一個區塊給外掛程式,然後就不去解譯該區塊,然而若有其它元素剛 好也用到該區塊,可能會導致瀏覽器無法正確顯示網頁。

誠如前面所言,<video> 元素提供了在網頁上播放影片的標準方式,常見 的屬性如下:

- src="url":設定影片的網址。
- **◆ poster="url": 設定在影片下載完畢之前或開始播放之前所顯示的畫** 面,例如電影海報、光碟封面等。
- ◆ preload="{none,metadata,auto}":設定是否要在載入網頁的同時將 影片預先下載到緩衝區,none 表示否,metadata 表示要先取得影片 的 metadata ( 例如書格尺寸、片長、目錄列表、第一個書格等 ), 但 不要預先下載影片的內容,auto 表示由瀏覽器決定,例如 PC 瀏覽器 可能會預先下載影片,而行動瀏覽器可能礙於頻寬有限,不會預先下載 影片。

**◆ autoplay:設定讓瀏覽器在載入網頁的同時自動播放影片。** 

- **☑ controls:設定要顯示瀏覽器內建的控制面板。**
- **◆ loop**:設定影片重複播放。
- **☑ muted:設定影片為靜音。**
- **◆** width="n":設定影片的寬度 (n 為像素數)。
- $\bigcirc$  height="n":設定影片的高度 (n 為像素數)。
- ◆ crossorigin="...":設定元素如何處理跨文件存取要求。
- 第 2-1 節所介紹的全域屬性。

下面是一個例子,它會播放 bird.mp4 影片,而且會顯示控制面板,載入網 頁時自動播放影片,播放完畢之後會重複播放,一開始播放時為靜音模式, 但使用者可以透過控制面板開啟聲音。

### $\mathbf{W}$  \Ch04\video1.html

<body>

<video src="bird.mp4" controls autoplay loop muted></video>

</body>

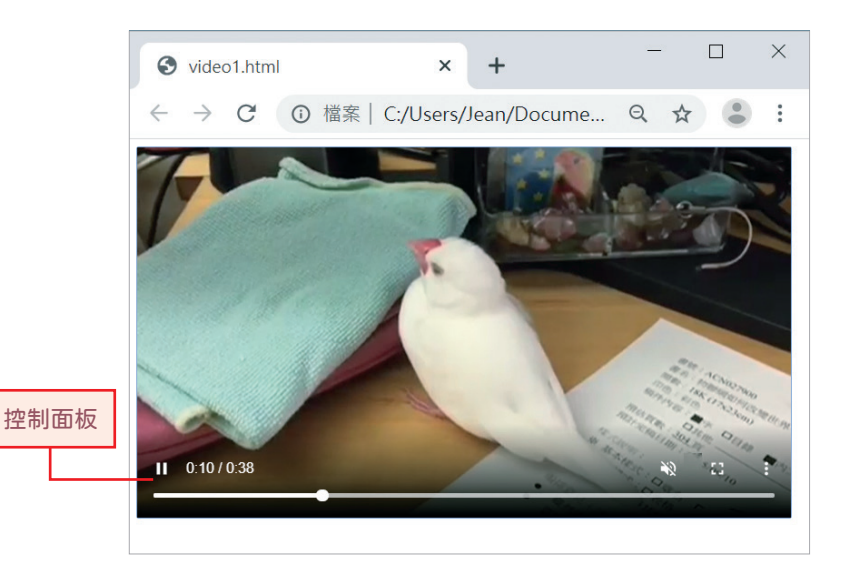

此外,在影片下載完畢之前或開始播放之前,預設會顯示第一個書格,但該 畫格卻不見得具有任何意義,建議您可以使用 poster 屬性設定此時所顯示 的畫面,例如電影海報、光碟封面等,下面是一個例子。

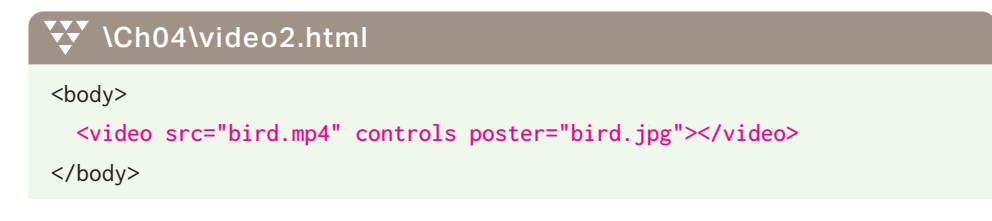

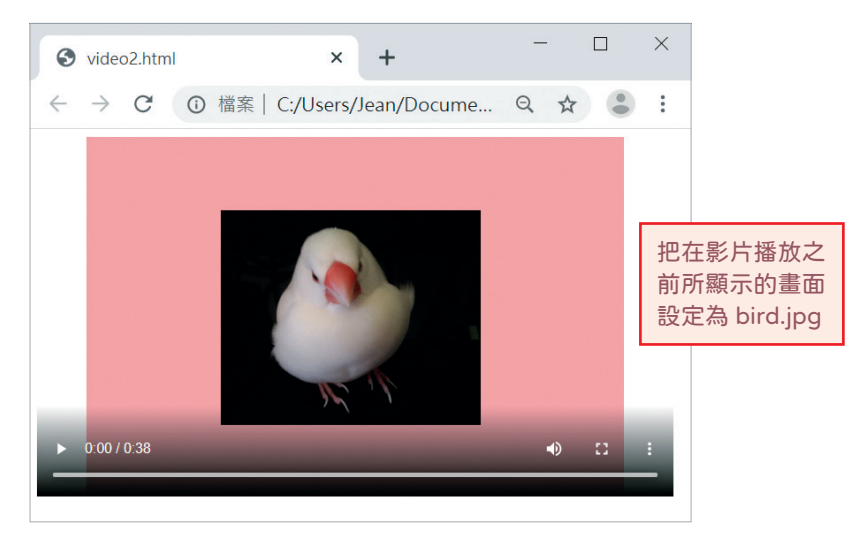

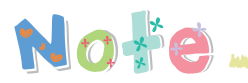

HTML5 支援的視訊格式有 H.264/MPEG-4 (\*.mp4、\*.m4v)、WebM (\*.webm)、 Ogg Theora (\*.ogv) 等,常見的瀏覽器支援情況如下。

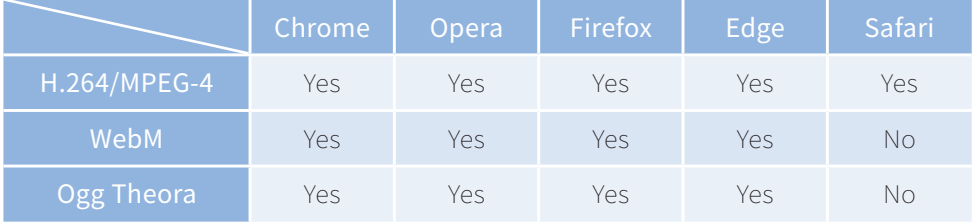

John Harry Wards Manifester and Manufacture and the American Professor of the North American and American Comp

the Consensus Assembly the consensus CR (2011), a thirt

# <span id="page-17-0"></span>**4-3 嵌入聲音- <audio> 元素**

<audio> 元素提供了在網頁上播放聲音的標準方式,常見的屬性有 src、 preload、autoplay、loop、muted、controls、crossorigin 等,用法和 <video>元素類似。下面是一個例子,只要按下播放鍵,就會播放 music. mp3 音樂。

### W \Ch04\audio.html

<body>

```
 <audio src="music.mp3" controls></audio>
```
</body>

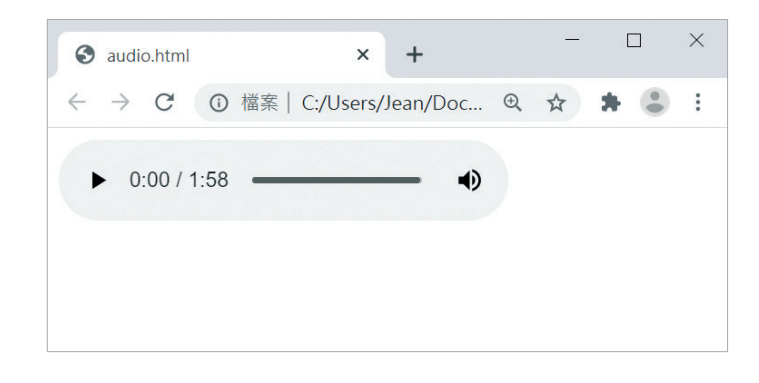

Note .<br>Projektivanje poznati područje projekta i projektu projektu i područje područje i postavlja i postavlja i pod

HTML5 支 援 的 音 訊 格 式 有 MP3 (.mp3、.m3u)、AAC (.aac、.mp4、.m4a)、 Ogg Vorbis (\*.ogg) 等,常見的瀏覽器支援情況如下。

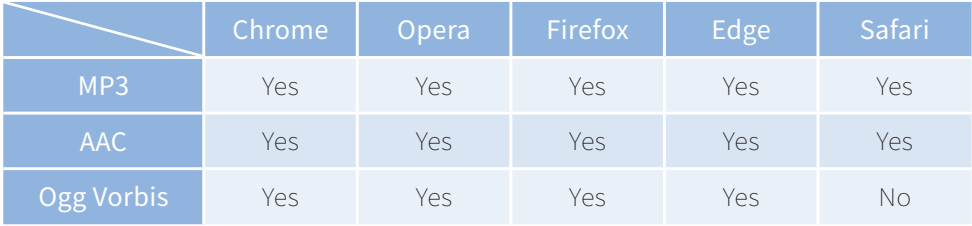

# <span id="page-18-0"></span>**4-5 嵌入不同的圖片- <picture> 元素**

<picture>元素可以用來針對不同的裝置或顯示畫面嵌入不同的圖片,其屬 性有第 2-1 節所介紹的全域屬性。下面是一個例子,它會以 800 像素為分 界,顯示兩張不同尺寸不同內容的圖片。

#### W \Ch04\picture.html

- $01:$  <br/>body>
- 02: < picture>

```
03: <source media="(max-width: 799px)" srcset="flower-400w-close.jpg">
04: < source media="(min-width: 800px)" srcset="flower-800w.jpg">
05: <img src="flower-800w.jpg" alt=" 美麗的花兒 ">
```
- 06: </picture>
- 07: </body>
- **◆** 03: 使用 <source> 元素設定當瀏覽器的寬度≤ 799 像素時,就載入 flower-400w-close.jpg,如下圖 ❶, 這張圖片的漸層背景比較少。
- **◆** 04: 使用 <source> 元素設定當瀏覽器的寬度≥ 800 像素, 就載入 flower-800w.jpg,如下圖 ?,這張圖片的漸層背景比較多。
- **◆** 05: 若瀏覽器不支援 <source> 元素或選不到適合的圖檔, 就載入 <img> 元素所指定的 flower-800w.jpg。

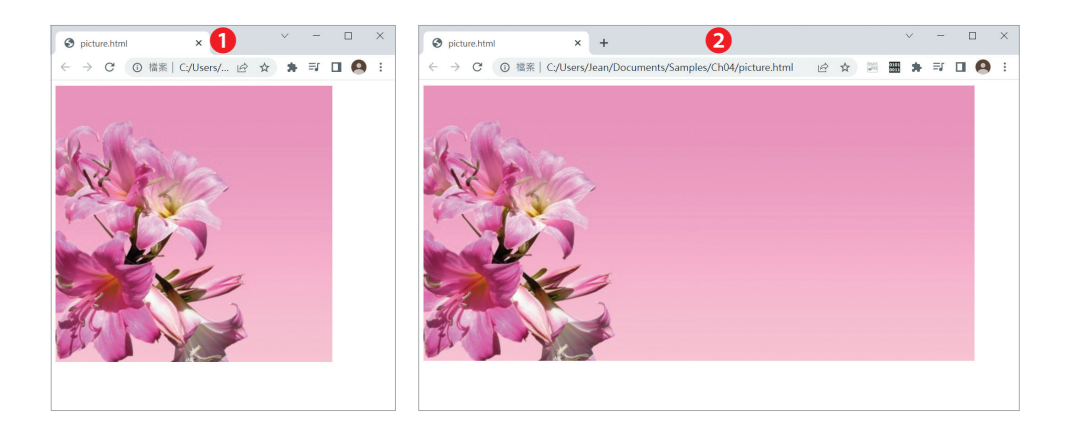

# <span id="page-19-0"></span>**4-6 嵌入物件- <object> 元素**

若您原有的影片檔或聲音檔不是 <video> 和 <audio> 元素原生支援的視訊 /音訊格式,那麼可以使用 HTML4.01 提供的 <object> 元素在 HTML 文 件中嵌入圖片、影片、聲音或瀏覽器所支援的其它物件。

<object> 元素的屬性如下:

- **◆ data="url":設定物件的網址。**
- width="n": 設定物件的寬度 (n 為像素數)。
- $\bigcirc$  height="n":設定物件的高度 (n 為像素數)。
- **☑ name="...":設定物件的名稱。**
- ◆ type="content-type": 設定物件的內容類型, 例如 MP4 影片檔 的 MIME 類型為 video/mp4, Ogg Vorbis 聲音檔的 MIME 類型為 audio/ogg, PNG 圖檔的 MIME 類型為 image/png。
- **◯ form="formid":設定物件隸屬於 ID 為 formid 的表單。**
- 第 2-1 節所介紹的全域屬性。

# 嵌入影片

下面是一個例子,由於 AVI 影片不是 <video> 元素原生支援的視訊格式, 因此,我們改用<object>元素嵌入影片,此時瀏覽器會先下載 bird.avi 影 片,之後只要點取 [ 開啟 ],就會啟動內建的播放程式開始播放影片。

```
\mathbf{W} \Ch04\object1.html
<body>
   <object data="bird.avi">
   </object>
</body>
```
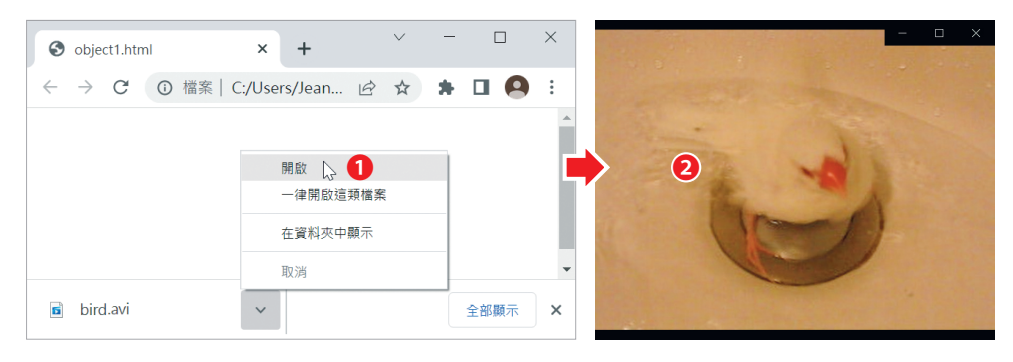

 $\bigodot$  點取 [開啟] <br>  $\bigodot$  2 啟動播放程式開始播放影片

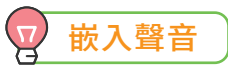

除了影片之外,我們也可以使用 <object> 元素嵌入聲音,下面是一個例 子,只要按下播放鍵,就會開始播放 nanana.wav 音樂。

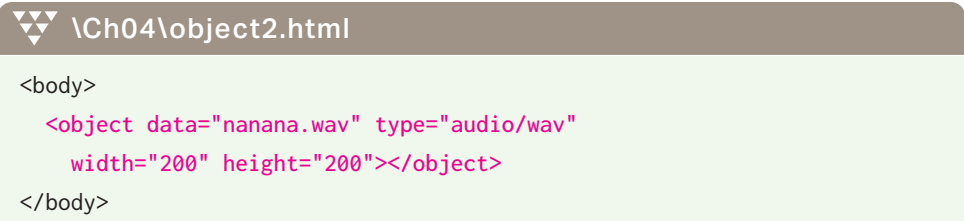

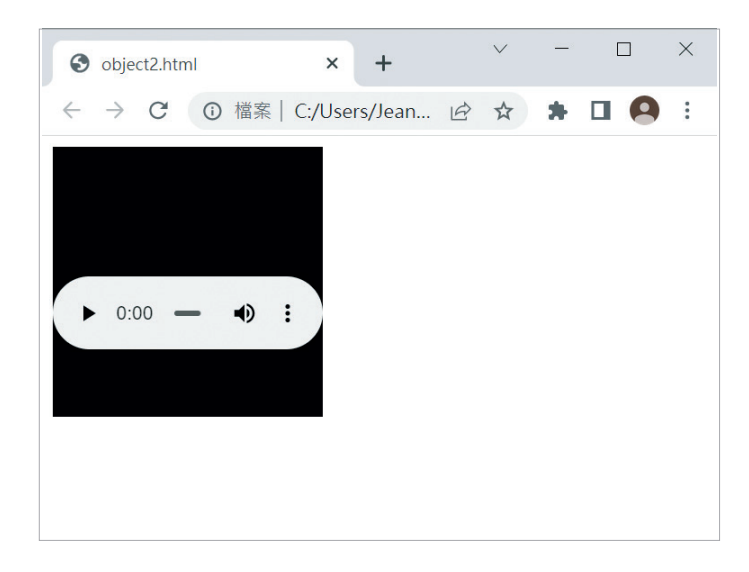

# <span id="page-21-0"></span>**4-7 嵌入浮動框架- <iframe> 元素**

我們可以使用 <iframe> 元素在 HTML 文件中嵌入浮動框架,常見的屬性 如下:

- src="url":設定要顯示在浮動框架的資源網址。
- srcdoc="…":設定要顯示在浮動框架的文件內容。
- ͬ name="...":設定浮動框架的名稱。
- $\bullet$  width="n":設定浮動框架的寬度 (n 為像素數)。
- $\blacklozenge$  height="n":設定浮動框架的高度 (n 為像素數)。
- ◆ sandbox="…":設定套用到浮動框架的安全規則。
- allow="…":設定套用到浮動框架的許可政策。
- allowfullscreen: 允許以全螢墓顯示浮動框架的內容。
- ◆ loading="{eager, lazy}":設定瀏覽器應該如何載入浮動框架,預設值 為 eager,也就是無論浮動框架是否位於可視區域,都立刻載入浮動框 架,而 lazy 是等浮動框架抵達可視區域的某個距離時才載入浮動框架。
- 第 2-1 節所介紹的全域屬性。

下面是一個例子,它將浮動框架的寬度與高度設定為 500 像素和 300 像 素,並在裡面顯示 picture.html 網頁。我們也可以在浮動框架中顯示外部 網站,不過,有些網站會拒絕顯示在浮動框架。

### **W** \Ch04\iframe1.html

```
<body>
```

```
 <iframe width="500" height="300" src="picture.html">
   </iframe>
</body>
```
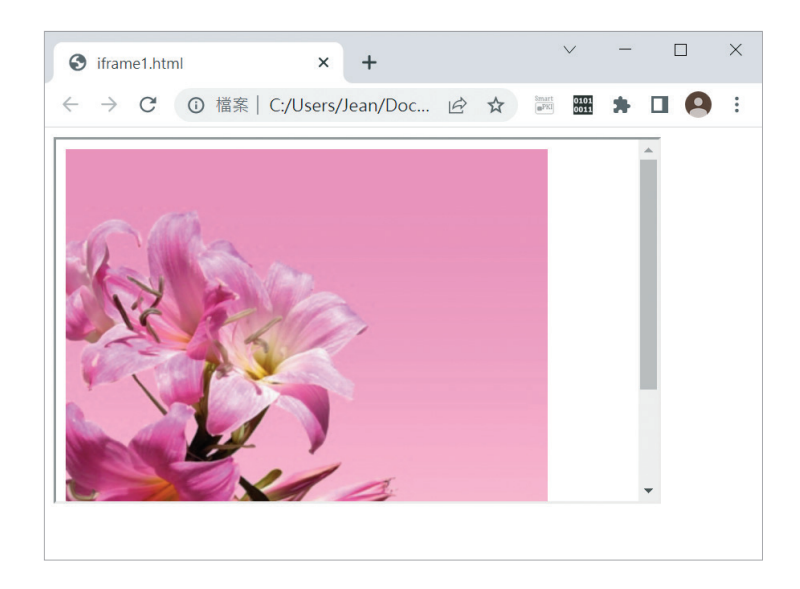

下面是另一個例子,它會透過 srcdoc 屬性設定要顯示在浮動框架的文件 內容。

```
W \Ch04\iframe2.html
<body>
  <iframe width="300" height="200" srcdoc="<p>This is iframe!</p>">
   </iframe>
```
</body>

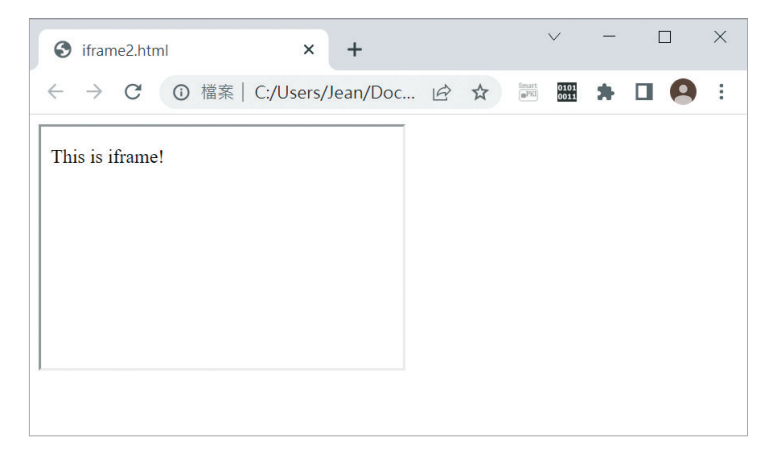

## **4-7-1** 嵌入 YouTube 影片

我們可以利用浮動框架嵌入 YouTube 影片,操作步驟如下:

以瀏覽器開啟 YouTube 並找到影片,然後在影片按一下滑鼠右鍵,選 取 [ 複製嵌入程式碼 ]。

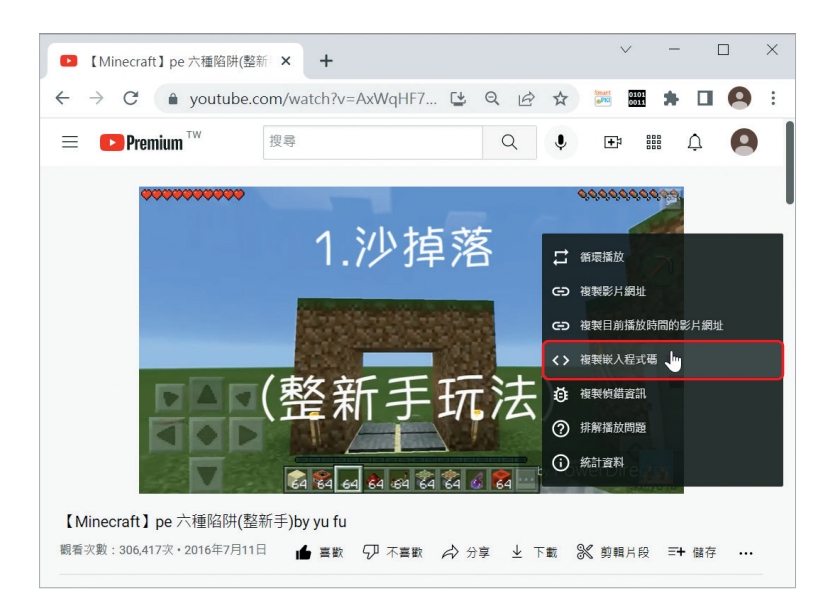

2 將步驟 1. 複製的程式碼貼到網頁上要放置浮動框架的地方,然後儲存 網頁。

### \Ch04\iframe3.html <body> <iframe width="683" height="384" src="https://www.youtube.com/embed/AxWqHF7LhAI" allow="accelerometer; autoplay; clipboard-write; encrypted-media; gyroscope; picture-in-picture" allowfullscreen> </iframe> </body>

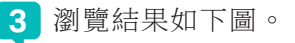

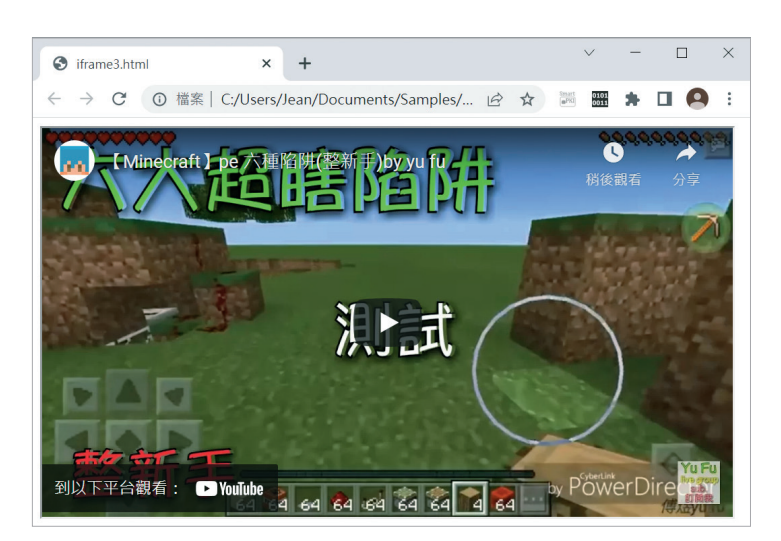

## **4-7-2** 嵌入 Google 地圖

除了 YouTube 影片,我們也可以嵌入 Google 地圖,操作步驟如下:

1 以瀏覽器開啟 Google 地圖並找到地點,例如台北 101 大樓,然後點取 [ 分享 ]。

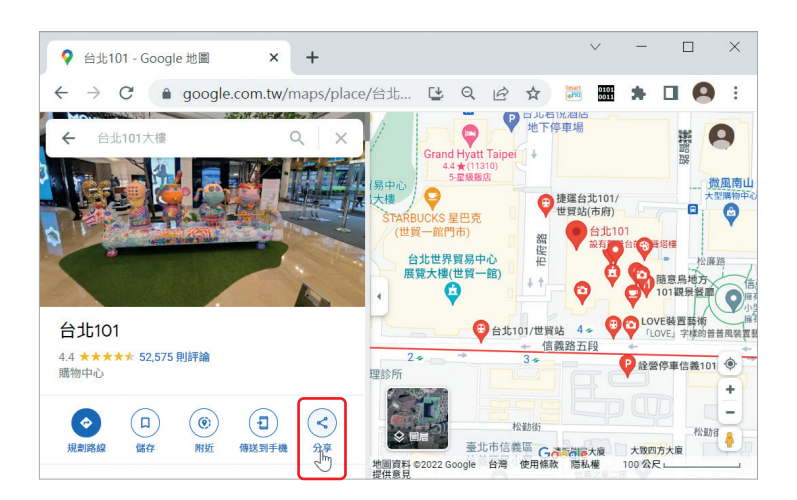

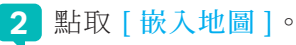

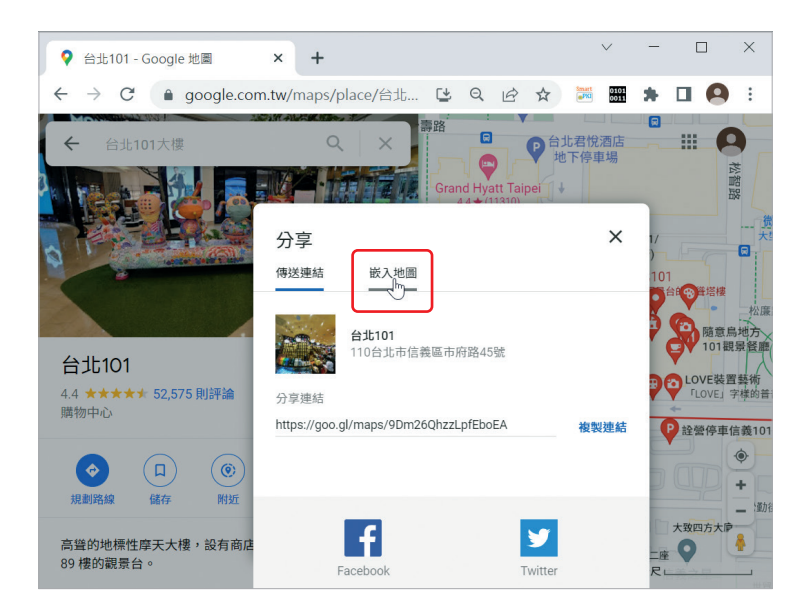

**3** 點取網頁右上方的 [ 複製 HTML]。

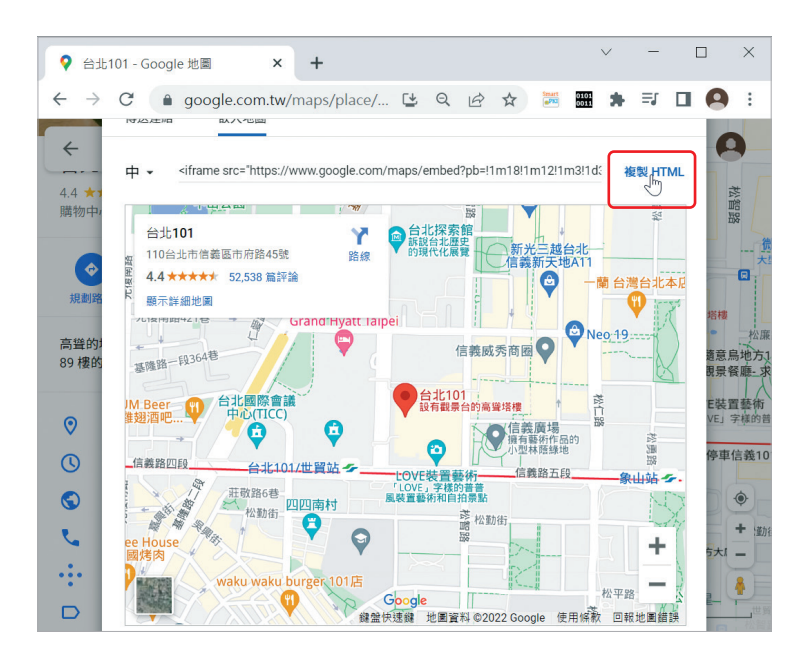

4 將複製的程式碼貼到 HTML 文件,然後儲存網頁,這是一個浮動框 架,裡面有一長串的地理位置資訊,簡略看過即可。

```
\mathbf{W} \Ch04\iframe4.html
<!DOCTYPE html>
<html> <head>
     <meta charset="utf-8">
   </head>
   <body>
     <iframe 
       src="https://www.google.com/maps/embed?pb=!1m18!1m12!1m3!1d
      3615.0147121106443!2d121.56166261528496!3d25.03357478397253
      6!2m3!1f0!2f0!3f0!3m2!1i1024!2i768!4f13.1!3m3!1m2!1s0x3442
      abb6da80a7ad%3A0xacc4d11dc963103c!2z5Y-w5YyXMTAx!5e0!3m2!1szh-
      TW!2stw!4v1656576247455!5m2!1szh-TW!2stw"
       width="600" height="450" style="border:0;" allowfullscreen=""
       loading="lazy" referrerpolicy="no-referrer-when-downgrade">
     </iframe>
   </body>
</html>
```
**5** 瀏覽結果如下圖。

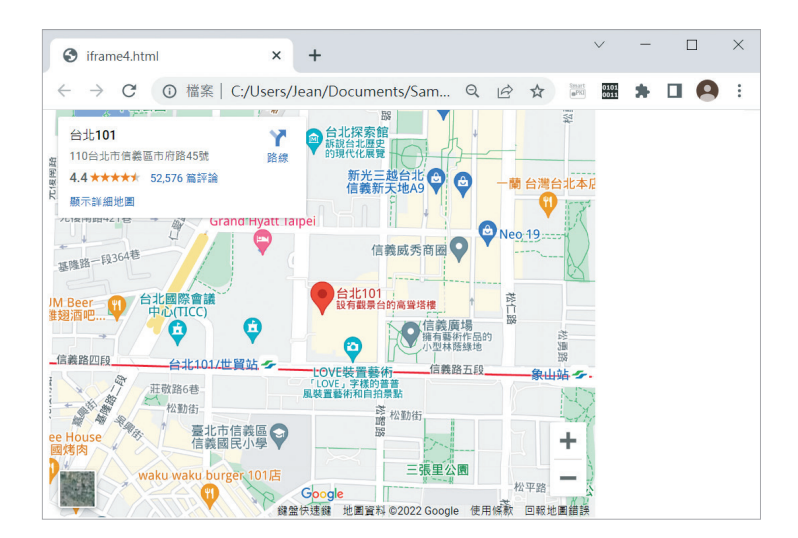

4-20